## Getting Started with InTemp®

For Use with CX400 Series Loggers

There are two ways of using the InTemp system:

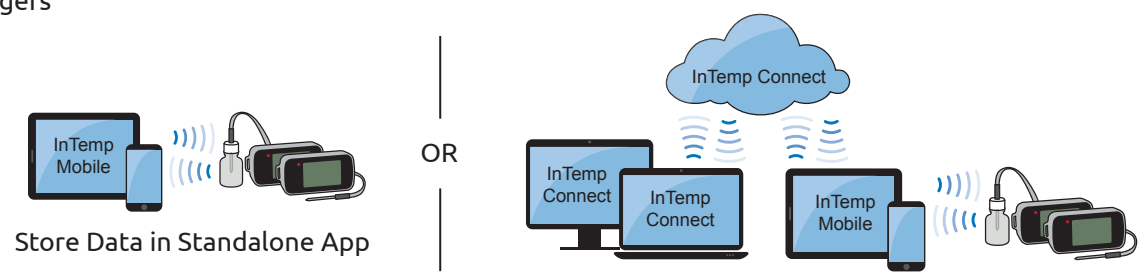

Upload Data to the Cloud

## *How will you be using the InTemp system?*

Choose one of the following three scenarios:

I am setting up one or more loggers for use at a single site. I will be using the InTemp mobile app only. I do not need to store my data remotely in the cloud (InTempConnect).

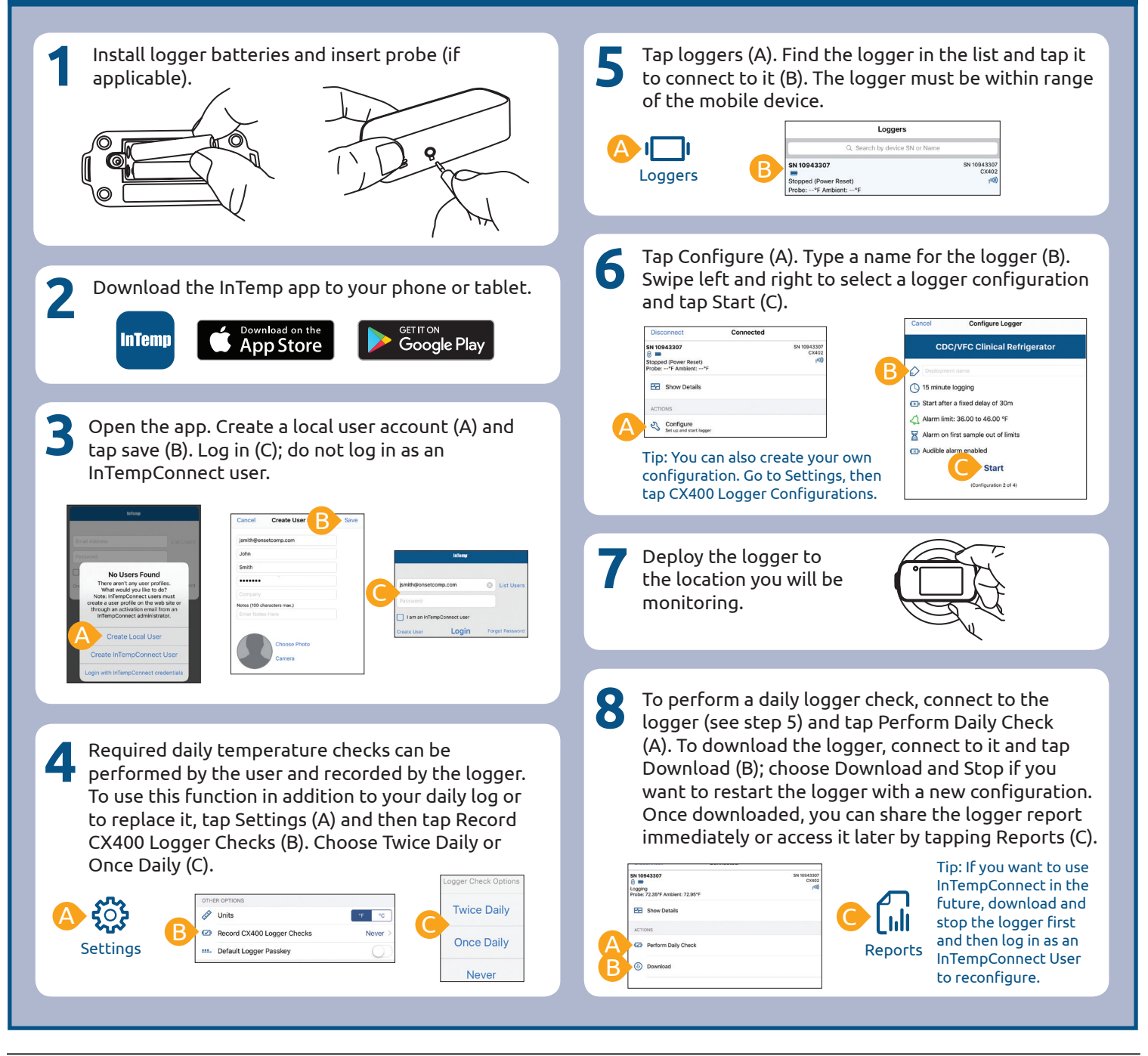

**1**

I will be monitoring vaccine storage at multiple locations. I need access to all data in the InTempConnect cloud, but other people will be starting and downloading the loggers.

Go to www.intempconnect.com and follow the prompts to set up an administrator account (A). You'll receive an email to activate the account. Once it is activated, log in (B).

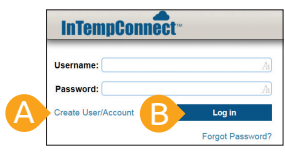

**2** In InTempConnect, click Settings (A) and click Roles (B). The administrator role with all privileges is automatically assigned to you. Click Add Role (C) to create a role for the people who will be starting and downloading loggers.

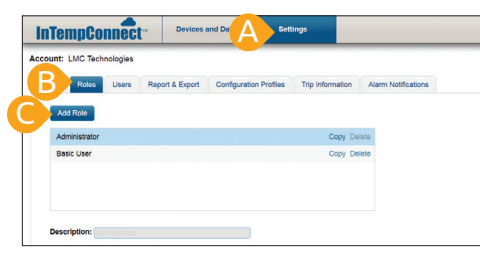

**3** For the Description, type the name of the role (A), such as Logger User. Select privileges with a mobile device  $\Box$  icon (which represents the InTemp app) from the list of Available Privileges on the left and click the right arrow button (B) to move them to the Assigned Privileges list on the right. Click Save (C).

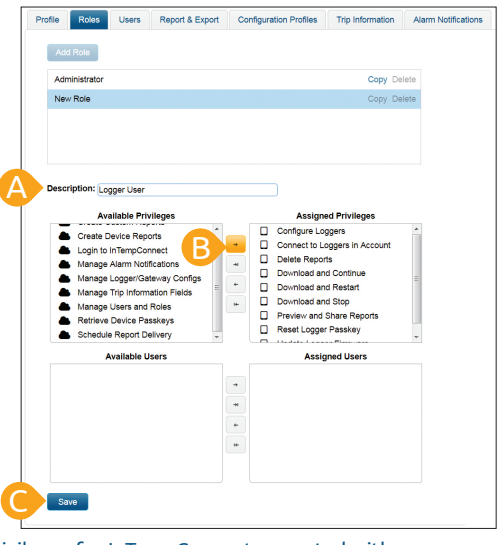

Tip: Privileges for InTempConnect are noted with a  $\epsilon$  cloud  $\bullet$  icon. If you want the user to also have certain InTempConnect privileges (such as running reports), add the privileges to the role.

Click Users (A) and click Add User (B). Enter the email address and name of the user who will be starting and downloading the logger (C). Select the role for the user and click the right arrow button (D) to move it to the Assigned Roles list. Click Save (E). Repeat for any other new users. The users will receive an email to activate their account. **4**

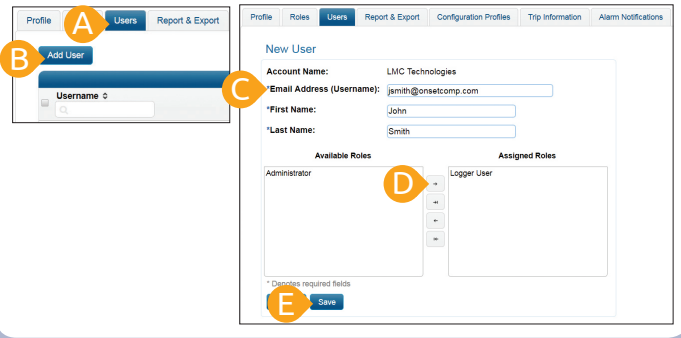

The configurations that your users will select to start the loggers in the InTemp app are saved in InTempConnect. Click Configuration Profiles (A) and then Logger Configurations (B) to see the list of default configurations. Note the name of the configuration you want users to select (C). **5**

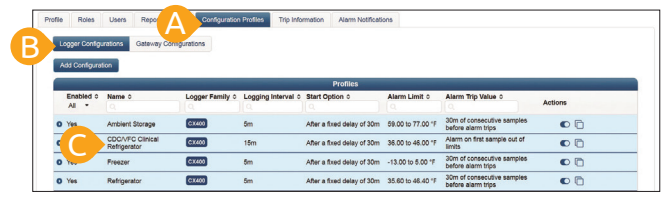

Tip: Click Add Configuration if you want to create your own configuration. Once it is saved in InTempConnect, it will be available for users in the InTemp app.

Your users can now set up, start, and download loggers with the InTemp app. Give them the instructions on page 4 to follow.

You can check on the loggers associated with your account and run reports on them in InTempConnect. Click Devices and Data (A), then Devices (B), and then Logger Deployments (C). See www.intempconnect.com/help for more details.

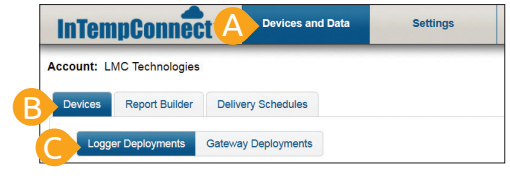

**6**

I am a State VFC Program Manager who oversees several regions or clinics. Each location will have its own administrator who can access data in the InTempConnect cloud and other people will be starting and downloading loggers. However, I also need to run reports for each location.

## *Instruct each location's administrator to follow these steps.*

**1** Go to www.intempconnect.com and follow the prompts to set up an administrator account (A). You'll receive an email to activate the account. Once it is activated, log in (B).

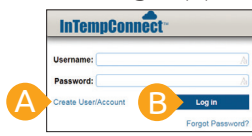

**2** In InTempConnect, click Settings (A) and click Roles (B). The administrator role with all privileges is automatically assigned to you. Click Add Role (C) to create a role for the people who will be starting and downloading loggers.

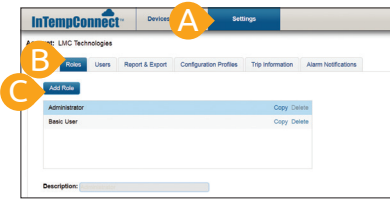

**3** For the Description, type the name of the role (A), such as Logger User. Select privileges with a mobile device  $\Box$  icon (which represents the InTemp app) from the list of Available Privileges on the left and click the right arrow button (B) to move them to the Assigned Privileges list on the right. Click Save.

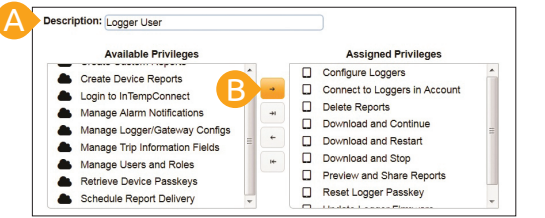

Tip: Privileges for InTempConnect are noted with a cloud icon. If you want the user to also have certain InTempConnect privileges (such as running reports), add the privileges to the role.

**4** Add a role for the State Program Manager to your account. Click Add Role, type State Program Manager as the description (A). Move Create Custom Reports, Create Device Reports, and Schedule Report Delivery to the Assigned Privileges column (B) and click Save.

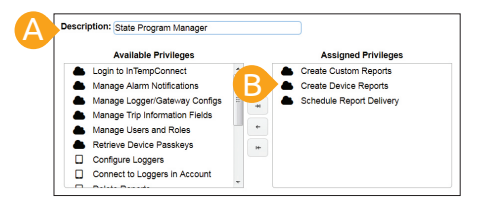

A Click Users (A) and click Add User (B). Enter the email address and name of the user who will be starting and downloading the logger (C). Select the role for the user and click the right arrow button (D) to move it to the Assigned Roles list. Click Save (E). Repeat for any other new users. Be sure to add the State Program Manager as a user with the assigned role you set up in the previous step. The users will receive an email to activate their account. **5**

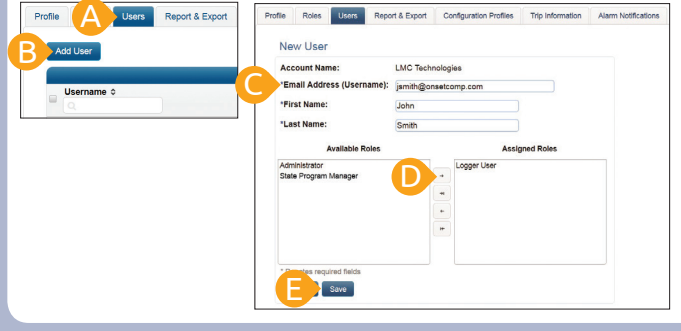

The configurations that your users will select to start the loggers in the InTemp app are saved in InTempConnect. Click Configuration Profiles (A) and then Logger Configurations (B) to see the list of default configurations. Note the name of the configuration you want users to select (C). **6**

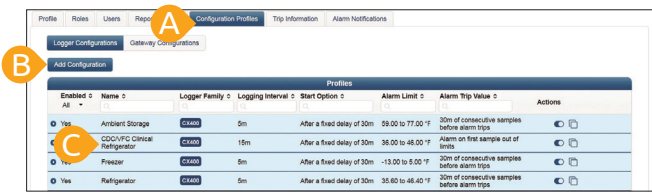

Tip: Click Add Configuration if you want to create your own configuration. Once it is saved in InTempConnect, it will be available for users in the InTemp app.

Your users can now set up, start, and download loggers with the InTemp app. Give them the instructions on page 4 to follow. **7**

You can check on the loggers associated with your account and run reports on them in InTempConnect. Click Devices and Data (A), then Devices (B), and then Logger Deployments (C). See www.intempconnect.com/help for more details.

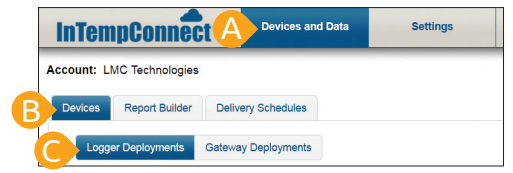

*InTempConnect Account Administrators:* After you set up an InTempConnect account (see the steps on page 2 or 3), give these instructions to the users in your account who will be starting and downloading loggers. Be sure to tell users the configuration name you want them to select when starting the loggers.

## *How to Start and Download Loggers*

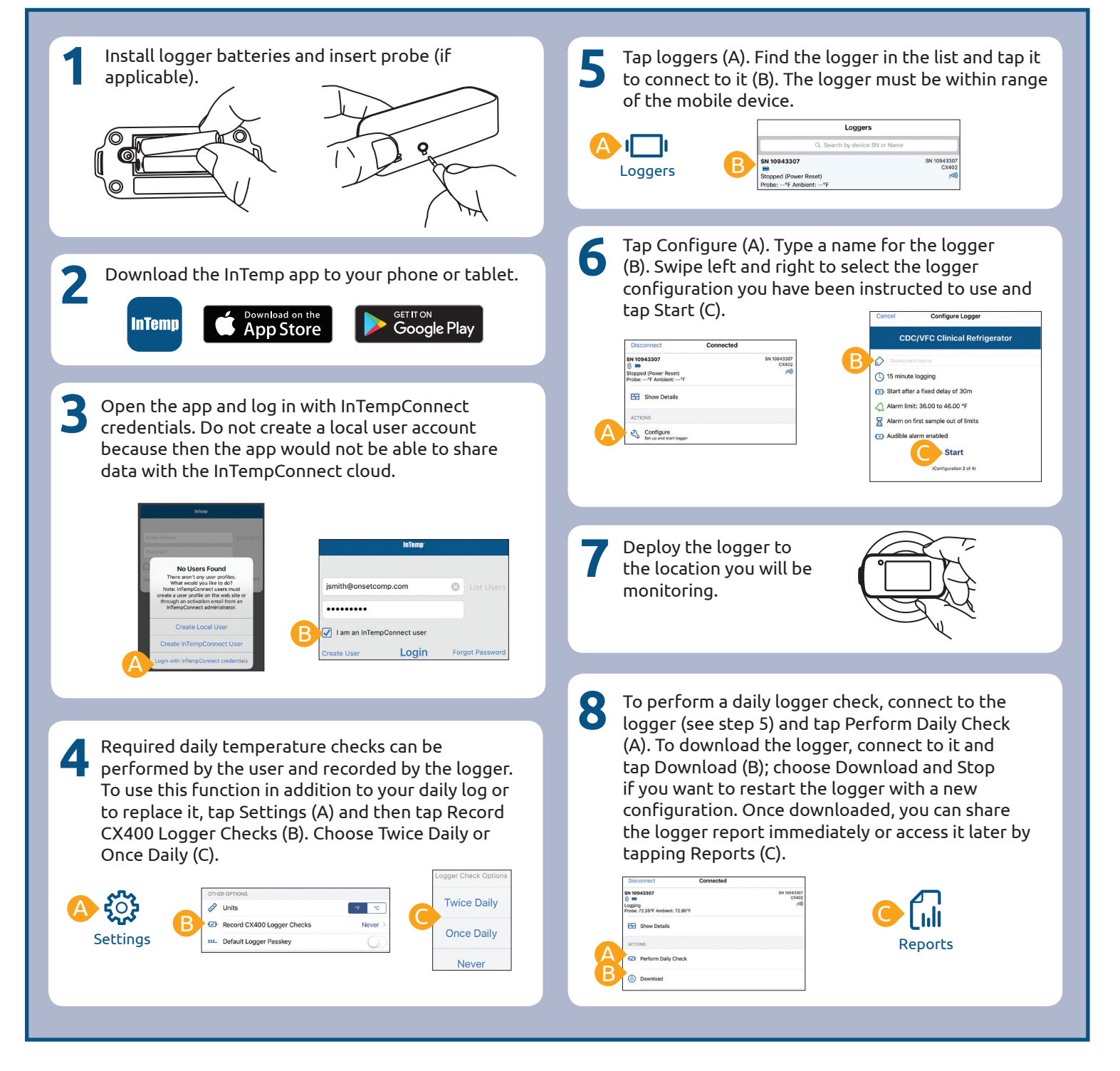

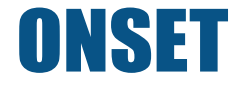

© 2017 Onset Computer Corporation. All rights reserved. Onset, InTemp, and InTempConnect are registered trademarks or trademarks of Onset Computer Corporation. App Store is a service mark of Apple Inc. Google Play is a trademark of Google Inc. Bluetooth is a registered trademark of Bluetooth SIG, Inc. PDF technology powered by PDFNet Mobile SDK copyright © PDFTron™ Systems Inc., 2001–2016, and distributed by Onset Computer Corporation under license. All rights reserved. All other trademarks are the property of their respective companies.